# **M3 & M5 PRO SYSTEM**

**OSPI TSOSSAN** 

 $2023$ 

**USER MANUAL** 

PUBLISHED 13TH APRIL 2023

# **Contents**

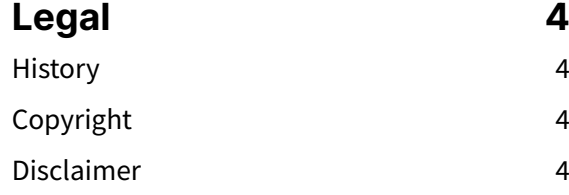

#### **[Introduction and](#page-4-0)  [Presentation](#page-4-0) [5](#page-4-0)**

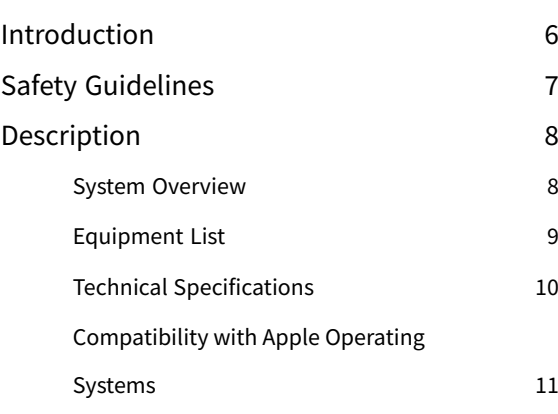

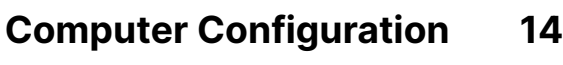

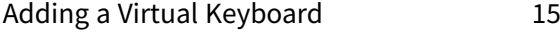

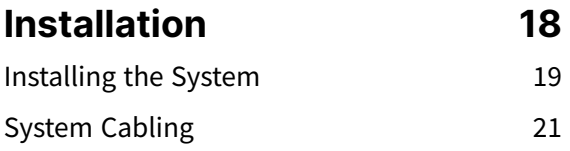

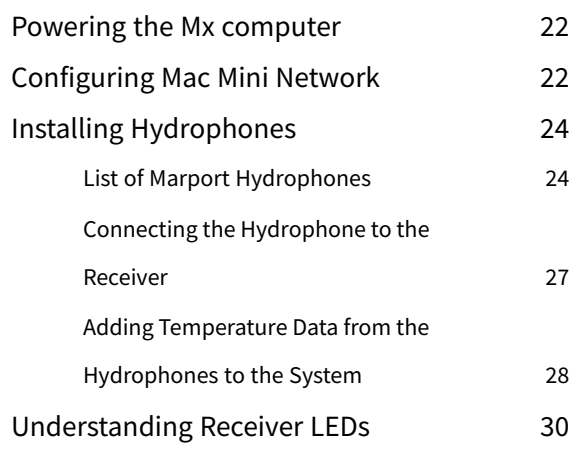

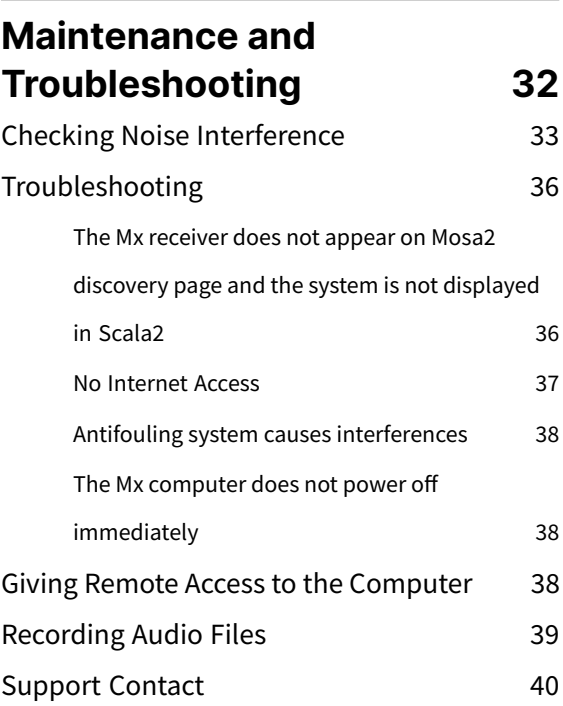

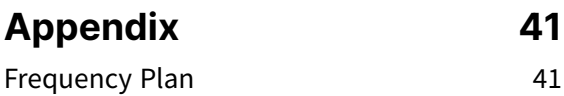

**[Index](#page-45-0) [a](#page-45-0)**

# **Legal**

# **History**

<span id="page-3-2"></span><span id="page-3-1"></span><span id="page-3-0"></span>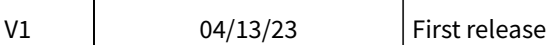

# **Copyright**

#### **© 2023 Marport. All Rights reserved.**

No part of this document may be reproduced, stored in a retrieval system or transmitted in any form by any means; electronic, mechanical, photocopying or otherwise, without the express written permission from Marport. "Marport", the Marport logo and Software Defined Sonar are registered trademarks of Marport. All other brands, products and company names mentioned are the trademark and property of its respective owners only. Marport is a division of Airmar Technology Corporation.

# **Disclaimer**

<span id="page-3-3"></span>Marport endeavors to ensure that all information in this document is correct and fairly stated, but does not accept liability for any errors or omissions.

**Introduction & Presentation** 

# **Introduction and Presentation**

# **Introduction**

<span id="page-5-0"></span>The M3 PRO or M5 PRO system works with an Apple Mac mini, an Mx computer and one Mx receiver. The Mx computer processes the signal and displays the data on a screen connected to the Mac. You can configure the sensors and display data to suit your needs.

The M3 PRO has a full range of capabilities:

- You can listen to 3 hydrophones simultaneously. Only data coming from the hydrophone delivering the best signal are interpreted. As a result, you do not need an hydrophone selection switch, as often used in older types of receivers.
- You can have a simultaneous reception from up to 12 data (depth, pitch, roll...) from standard sensors (such as Door Spread, Catch, Speed sensors).
- You can combine standard sensors with 1 high-definition reception sensor (such as the Trawl Explorer, Trident or Navigator range of sensors).
- You can configure your sensors to have a net monitoring configuration that suits your type of trawl's gear.
- There are 1 NMEA and 2 NTC entries to receive hydrophones' temperature data.

You can upgrade the M3 PRO system to an M5 PRO system to be able to add more standard (up to 100 PRP sensors) and high-definition sensors (up to 10).

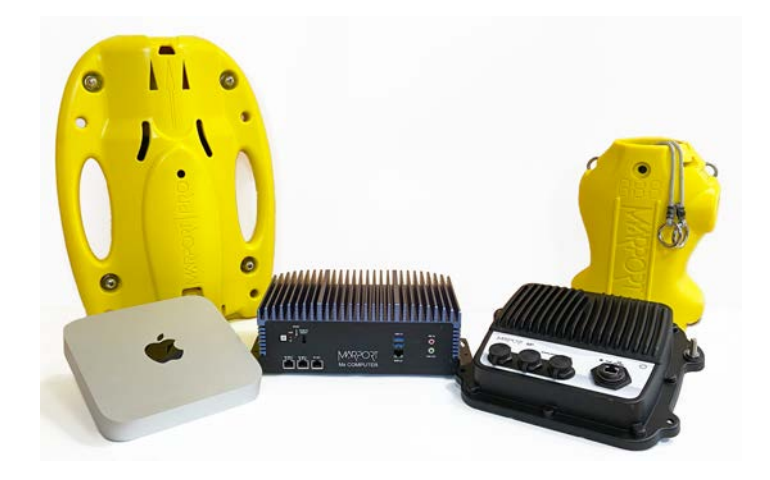

# **Safety Guidelines**

<span id="page-6-0"></span>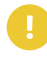

**Important:** To ensure proper and safe use of this equipment, carefully read and follow the instructions in this manual.

#### **Product installation and use**

Install and use this product in accordance with this user manual. Incorrect use of the product may cause damage to the components or void the warranty.

Only qualified Marport dealers can do installation and maintenance interventions.

# **Description**

## System Overview

<span id="page-7-1"></span><span id="page-7-0"></span>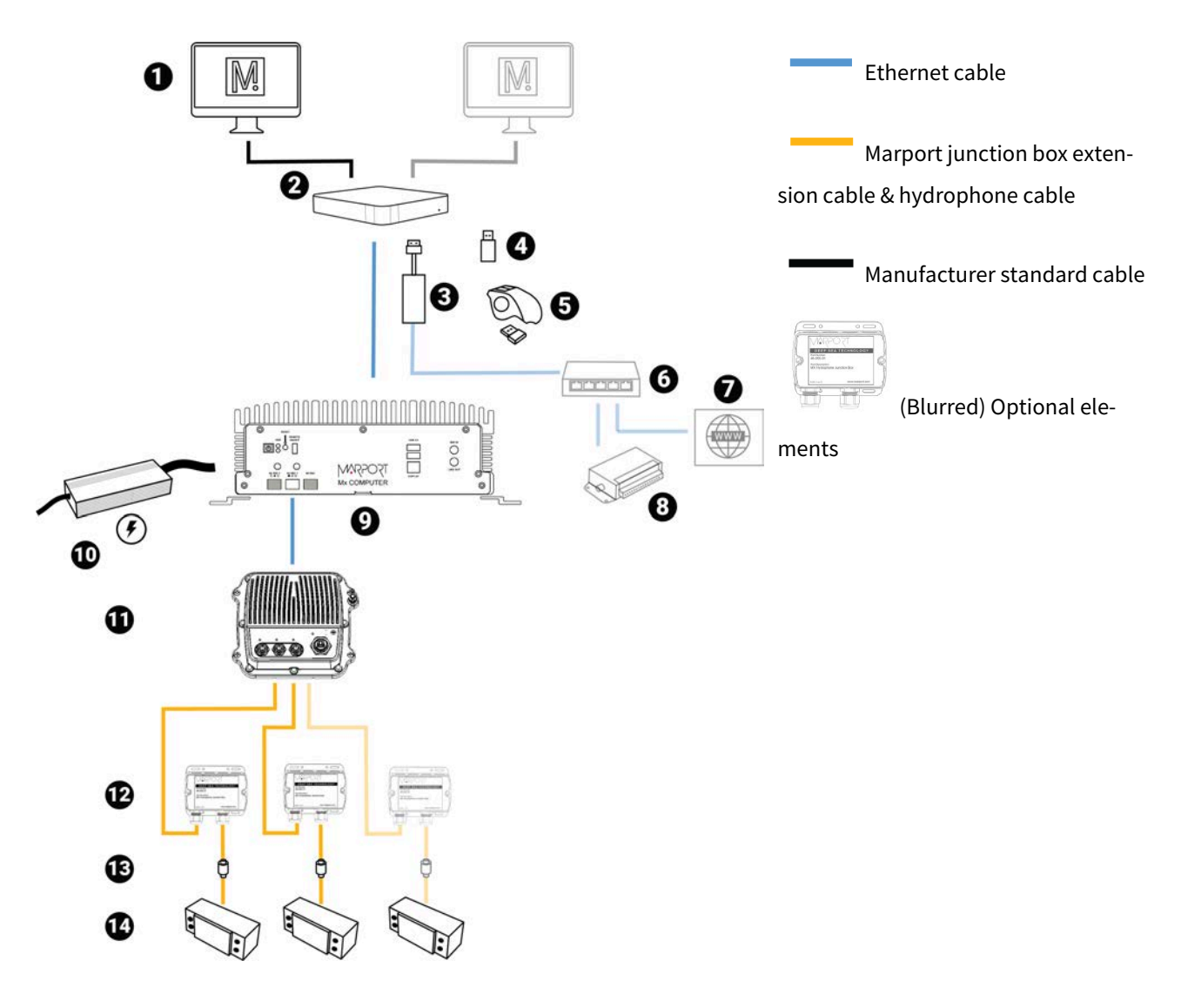

- 
- **2** Mac computer **9** Mx computer
- 
- **4** Scala2software dongle (if necessary) **11** Mx receiver
- **5** Wireless trackball mouse **12** Junction boxes (x2)
- 
- 
- **1** Screens **8** NMEA multiplexer
	-
- **3** USB hub **10** Power supply
	-
	-
- **6** Ethernet switch **13** Thru-hull penetration
- **7** Internet **14** Hydrophones

## Equipment List

<span id="page-8-0"></span>Here are the hardware and software you need to install a system with a Mx computer.

#### **Computer**

- 1 Mac mini
- 1 wireless trackball mouse
- 1 Mac mini power cord
- 1 Thunderbolt to HDMI/VGA/DVI adapter
- 1 Ethernet cable for connection with Mx computer
- 1 Scala2 software dongle\* (not necessary if using license file)

\*From Scala2version 02.12.03, software dongles can not be used anymore. Use license files instead.

#### **Receiver**

- 1 Mx receiver
- 2 Mx hydrophone junction boxes
- 1 CAT5e network cables
- 1 Ethernet connector kit
- 1 Mx hardware kit (mounting screws and ground strap)

#### **Mx computer**

- 1 Mx computer fanless Marport V2
- 1 power supply

#### **Optional Equipment (not included)**

- 1 Uninterruptible Power Supply (UPS) to prevent problems if the mains power fails (recommended). Size: 500VA.
- Additional hydrophone junction boxes
- 1 test hydrophone that you can keep on board and connect to the receiver to do functional tests.
- 1 NMEA converter junction box (ref. NC-2-TEMP) to receive temperature data from hydrophones
- 1 NMEA multiplexer to receive NMEA data and display them in Scala2: ShipModul MiniPlex-3E-N2K if using NMEA2000 and NMEA0183 or Miniplex-3E if using only NMEA0183.

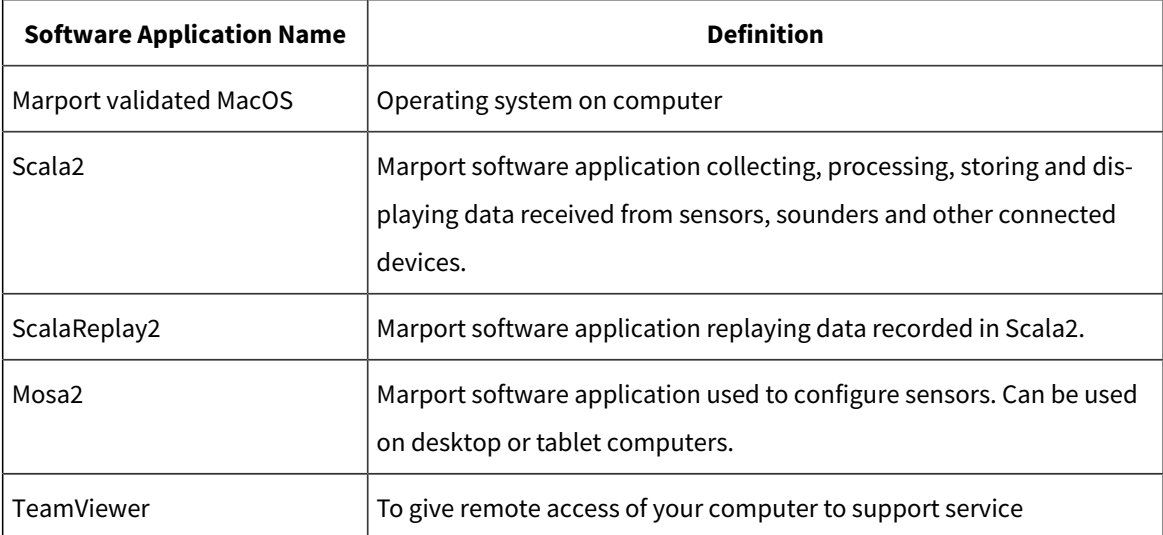

#### **Software**

### <span id="page-9-1"></span>Technical Specifications

#### **Receiver**

<span id="page-9-0"></span>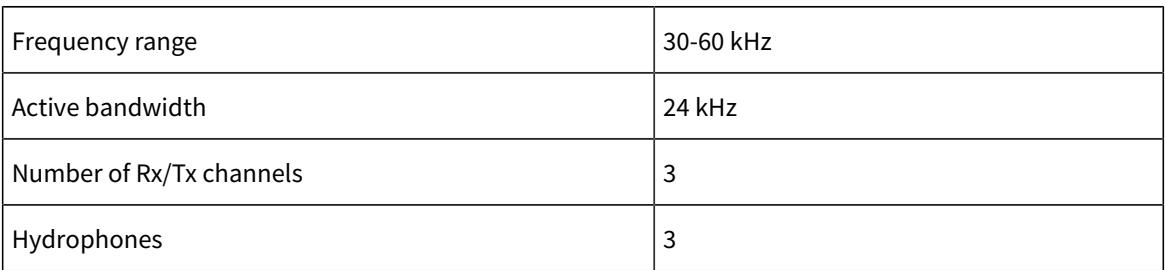

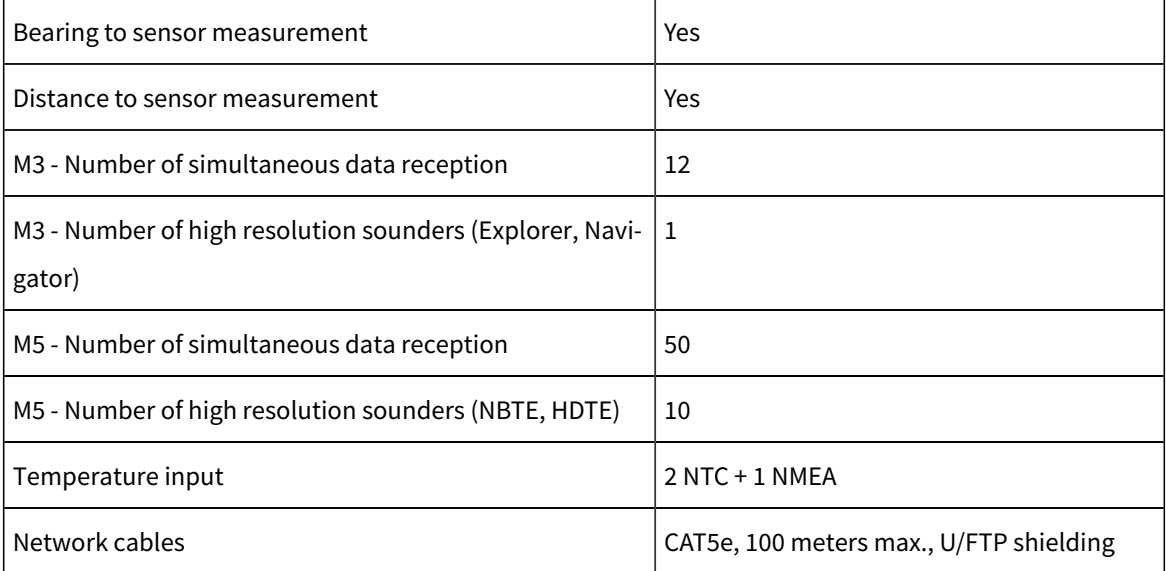

**Important:** \*Make sure to respect these specifications if installing a new Ethernet network cable.

#### **Mx computer**

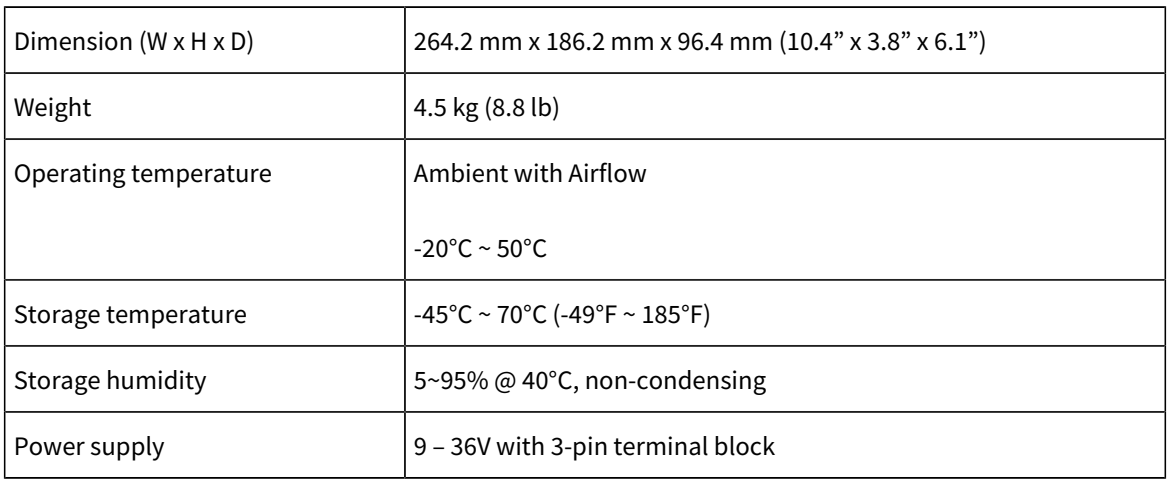

## <span id="page-10-1"></span>Compatibility with Apple Operating Systems

<span id="page-10-0"></span>This topic lists the supported Apple operating systems for Scala2 and Mosa2.

#### **Scala2**

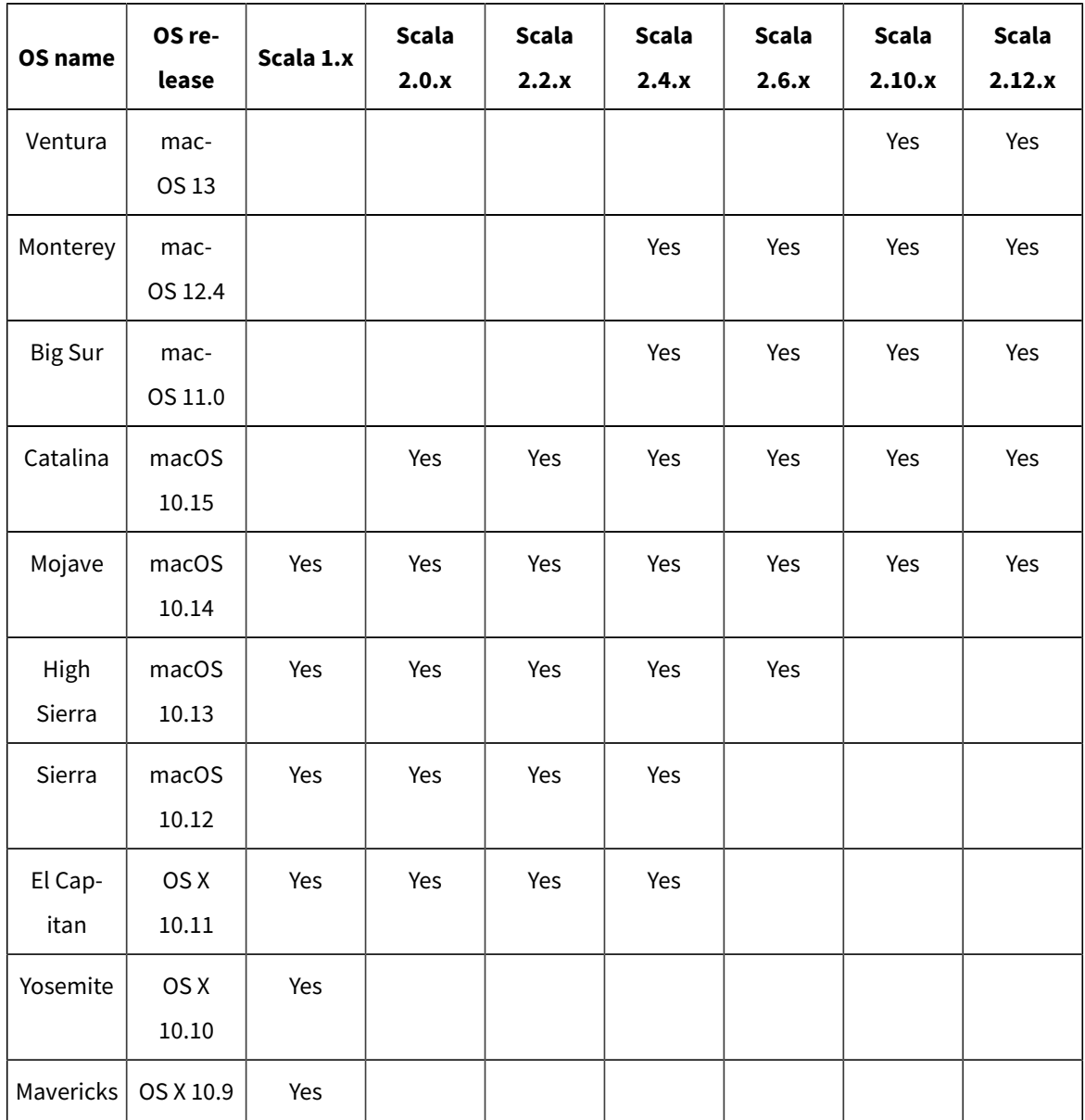

#### **Mosa2**

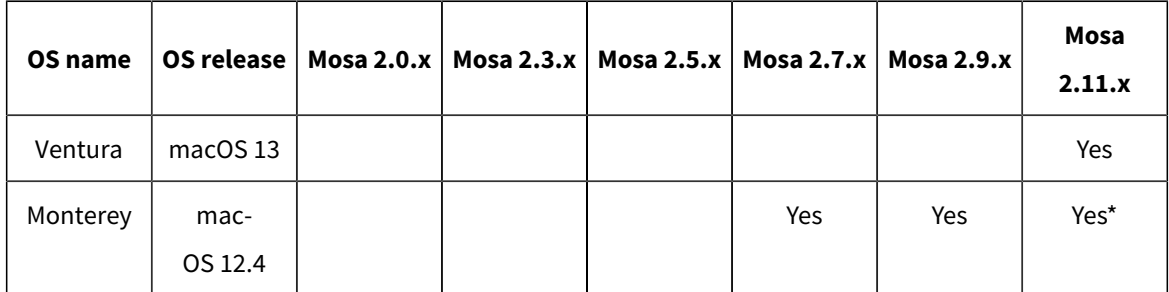

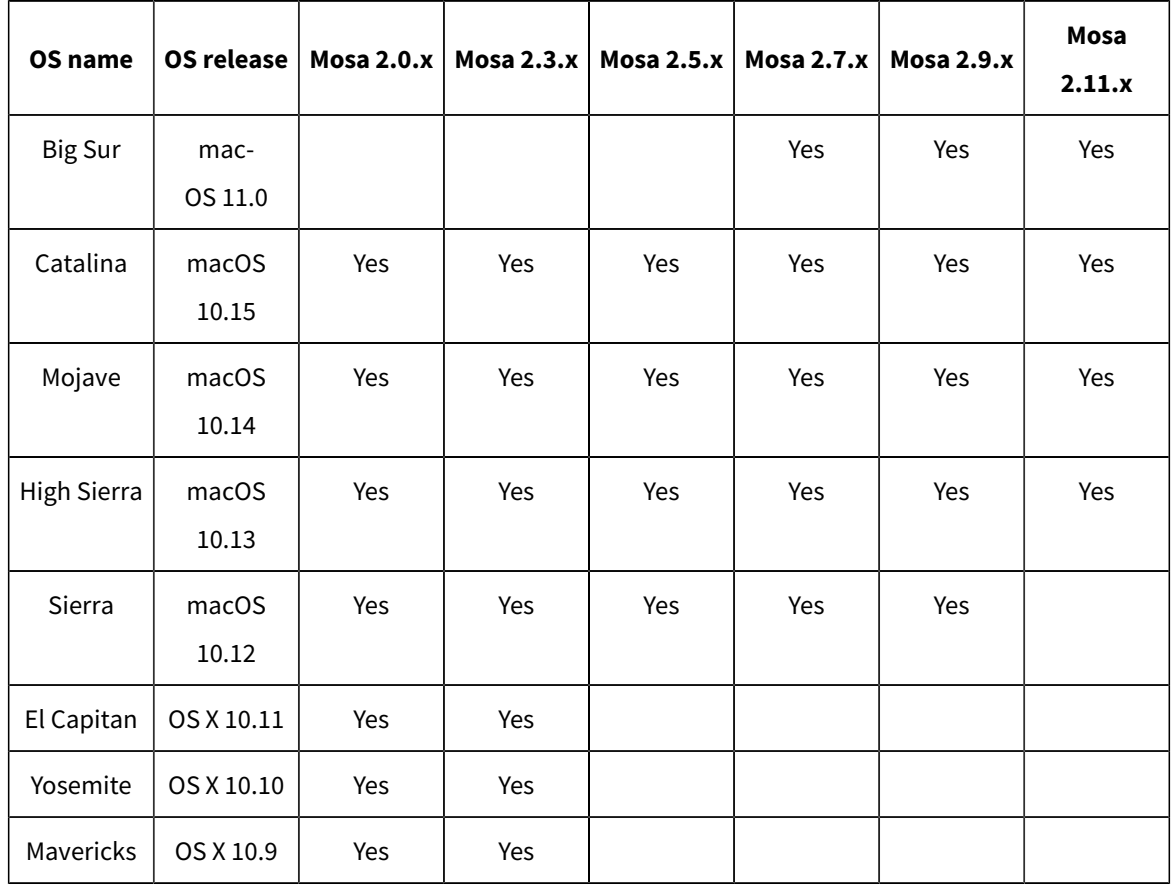

\***Mosa 2.11 compatibility with Monterey and Ventura:** A1 sensors cannot connect by short range wireless signal. You must use a Configuration Cable.

**Computer<br>Configuration** 

# **Computer Configuration**

<span id="page-14-0"></span>Read this section to learn how to configure the Mac computer.

# <span id="page-14-1"></span>**Adding a Virtual Keyboard**

If you do not have a keyboard, you can add a virtual keyboard to the screen and type words using the mouse.

- 1. From the top left corner of the screen, click **Apple Menu > System Settings**.
- 2. Click **Keyboard** in the sidebar, then go to **Text Input** and click **Edit**.

3. Turn on **Show Input in menu bar**.

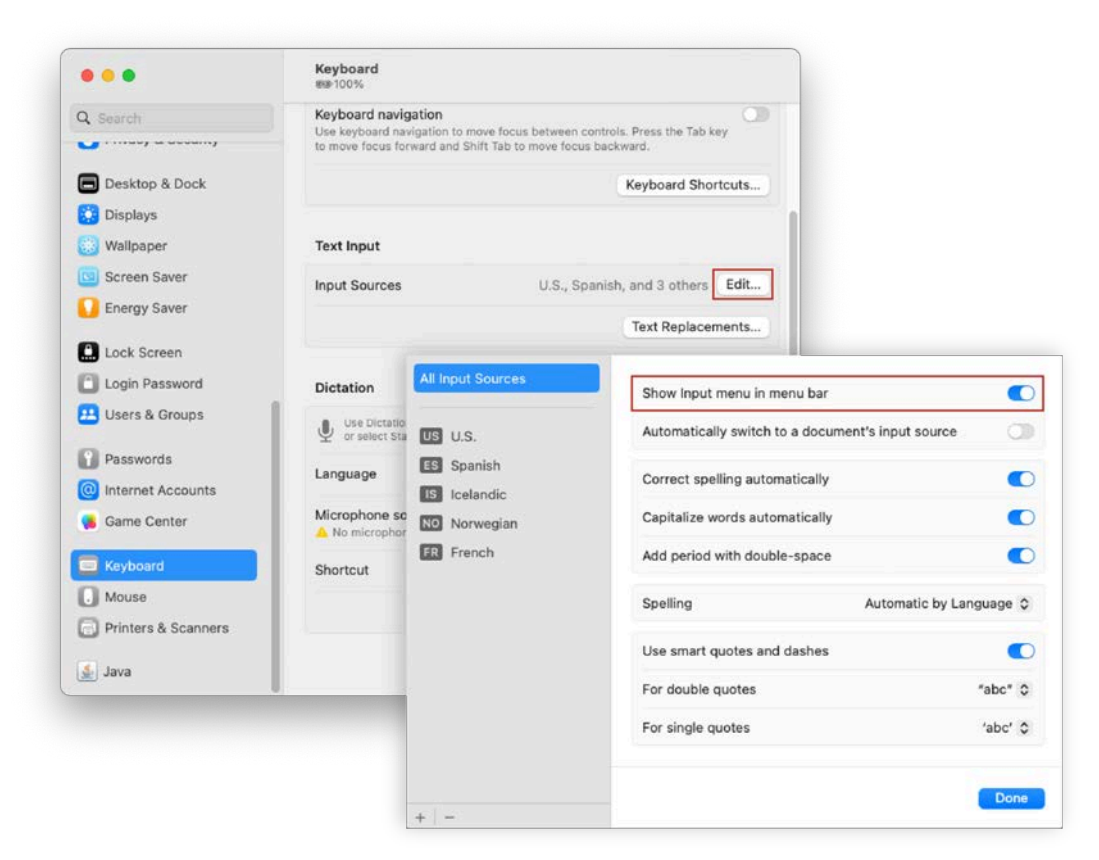

4. From the top right corner of the screen, click the icon corresponding to the keyboard language preferences, then select **Show Keyboard Viewer**.

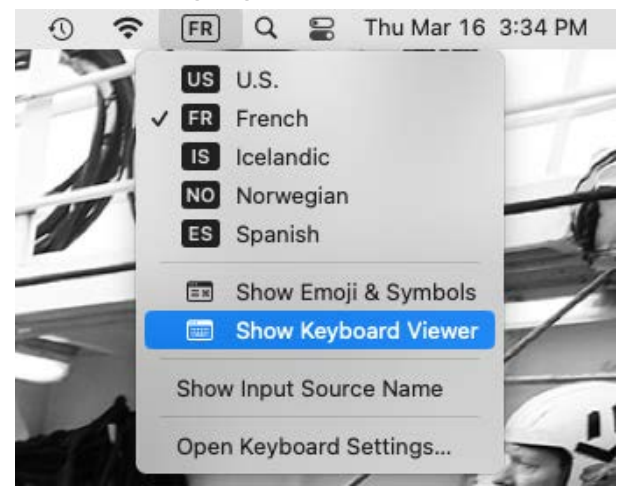

A virtual keyboard is displayed on the screen. You can change its size by dragging its corners.

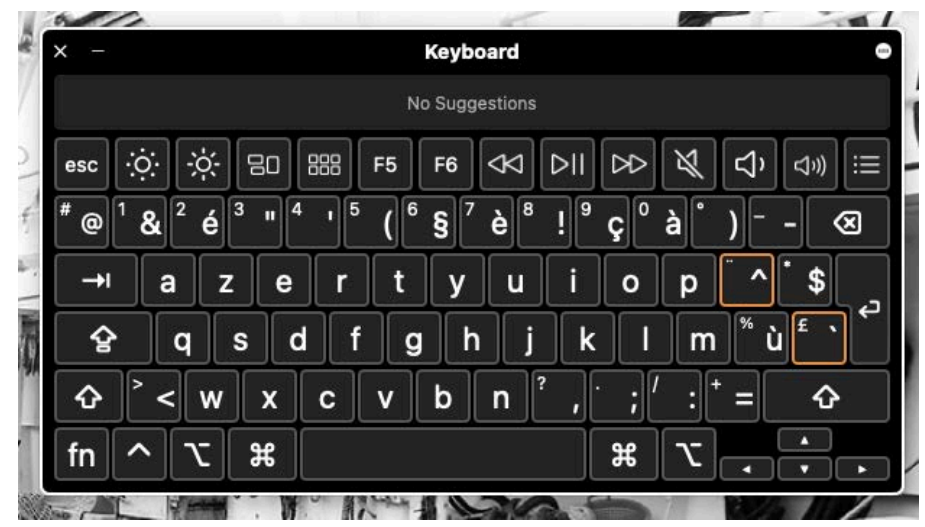

# Installation

# **Installation**

# <span id="page-18-1"></span>**Installing the System**

<span id="page-18-0"></span>Marport technicians or dealers need to connect the different components of the system.

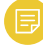

**Note:** The system is installed by Marport or by a dealer. If there is a problem, you can read these installation steps to check the system installation.

- 1. Check that you have all the items needed for the installation (See **[Equipment List](#page-8-0)  [\(on page 9\)](#page-8-0)**)
- 2. Install the hydrophones and their cables, or find the cables from hydrophones that have already been installed.
- 3. Route the hydrophone cables toward the junction boxes.
- 4. Put the receiver elevated and/or fixed vertically on a wall in a dry and clean area, as close as possible to the hydrophones. If the receiver is in a closed environment, make sure it is enough ventilated and that the ambient temperature does not exceed 55 °C (131 °F).

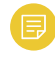

**Note:** Make sure that the cables from the junction box are long enough to reach the receiver.

5. Put the Mac mini mounting bracket elevated and/or fixed vertically on a wall in a dry and ventilated area, without dust, in the wheelhouse.

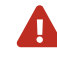

**CAUTION:** The receivers are water resistant but not waterproof. The computers are not water resistant. In order to prevent the equipment from being damaged by water:

- Do not install the receiver and computer directly on the floor.
- The cable connectors must not point upwards.
- 6. Remove the lock screw from the Mac mini mounting bracket, and slide the Mac mini into it. Put the lock screw back and fasten it.
- 7. Install the monitor(s).
- 8. Install loudspeakers, if applicable.
- 9. You can switch on the computer.
- 10. Configure the networks.
- 11. Connect the hydrophone cables to the junction boxes and connect the junction boxes to the hydrophone connectors on the receivers Refer to Hydrophone installation manual for detailed guidelines.
- 12. When adding sensors to the system, refer to the **[Frequency Plan\(on page 41\)](#page-40-1)**  to help you allocating frequencies.

# **System Cabling**

<span id="page-20-0"></span>Connect the components of the system according to the following cabling.

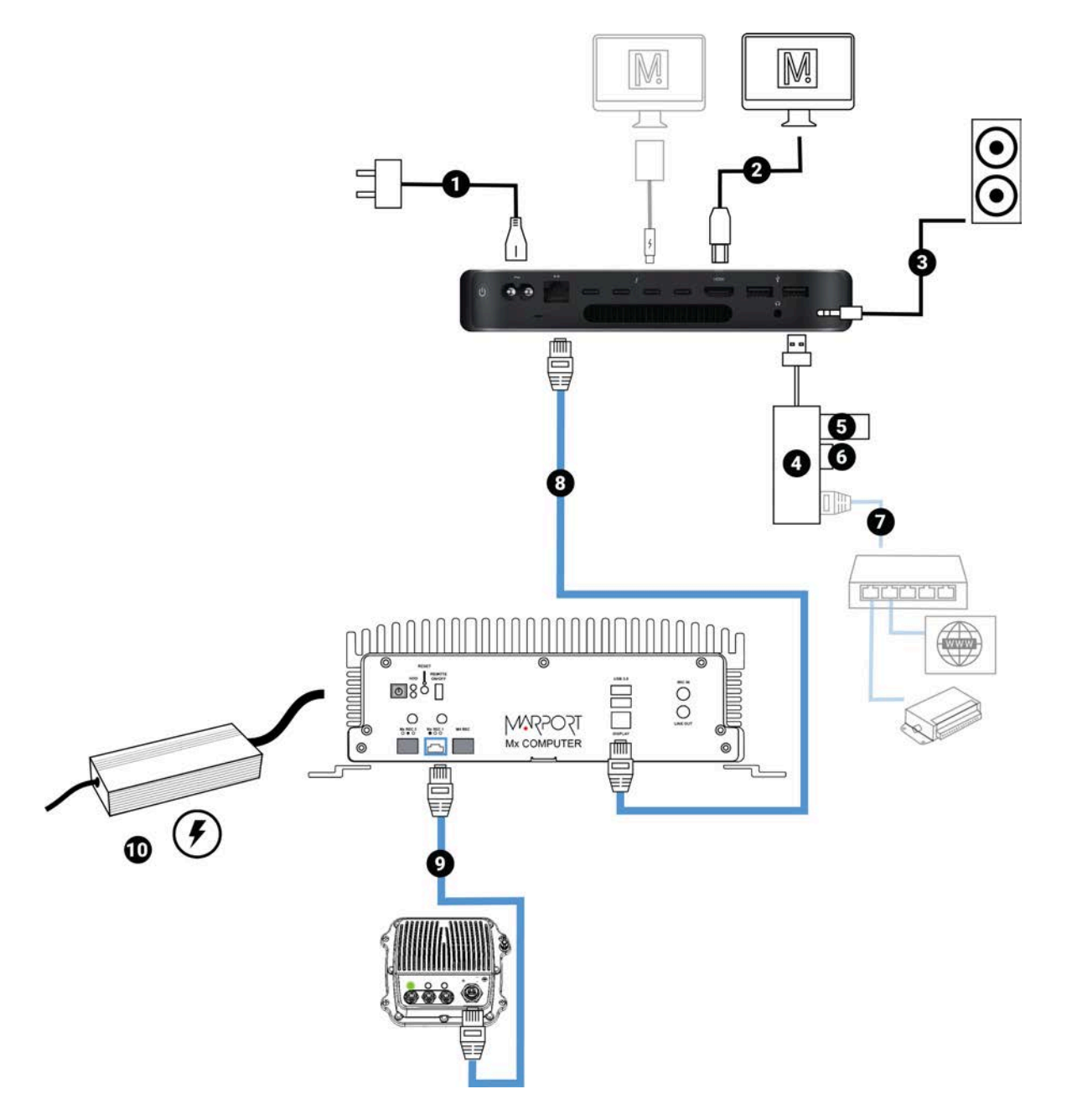

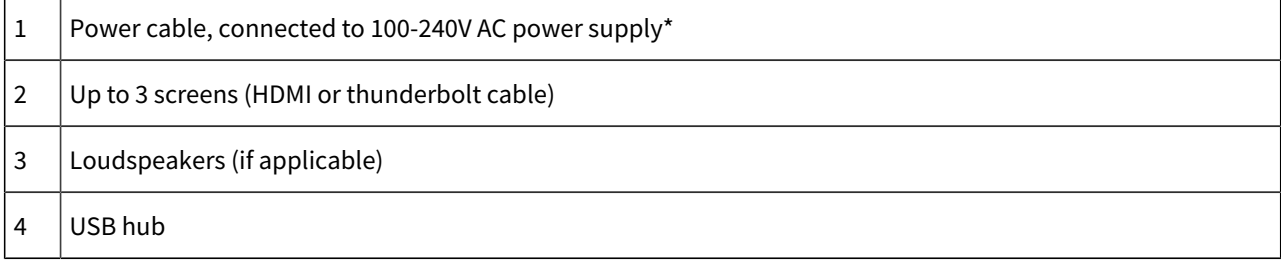

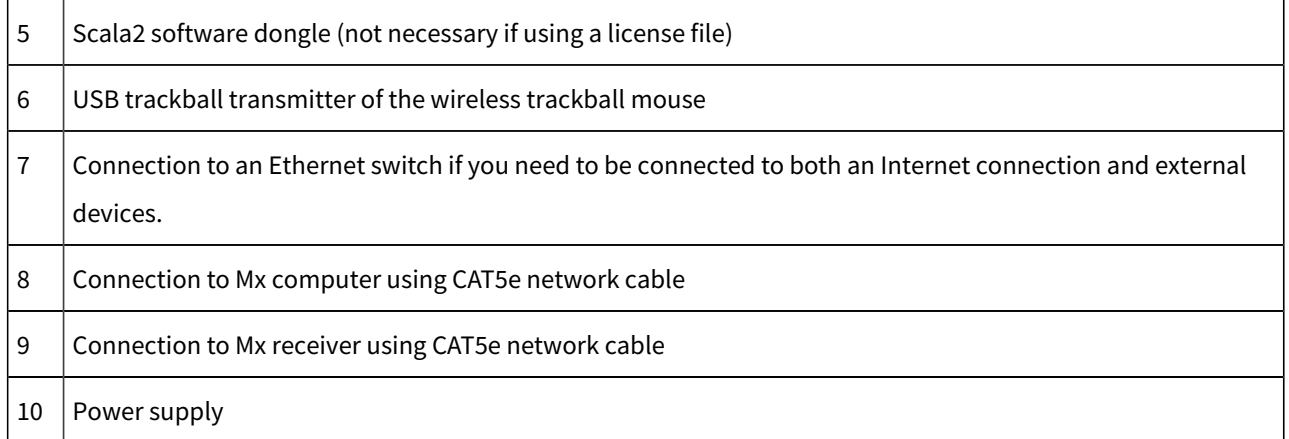

<span id="page-21-0"></span>\* We recommend to use an Uninterruptible Power Supply (UPS) to prevent problems if the mains power fails.

# **Powering the Mx computer**

1. Connect the power cable to the Mx computer.

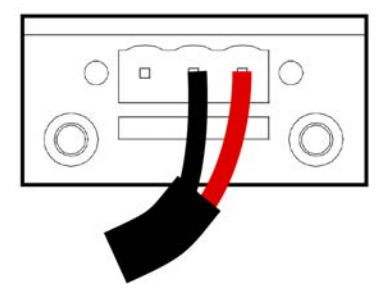

2. Connect MEAN WELL power supply to a power socket.

<span id="page-21-1"></span>3. Press  $\bigcirc$  on the Mx computer to switch it on.

# <span id="page-21-2"></span>**Configuring Mac Mini Network**

By default, the IP address of the Mx computer is 192.168.1.170. You need to change the IP address of the Ethernet port connected to the Mx computer so the Mac computer can communicate with it.

- 1. From the top left corner of the screen, click **Apple Menu > System Settings**, then click **Network** in the sidebar.
- 2. If using an internet router, it must be connected to the port named **USB 10/100/1000 LAN**. If you connect to the internet via a WiFi network, make sure it is at the top of the list of networks. If not, click the menu on the bottom right corner of the window and select **Set Service Order**.

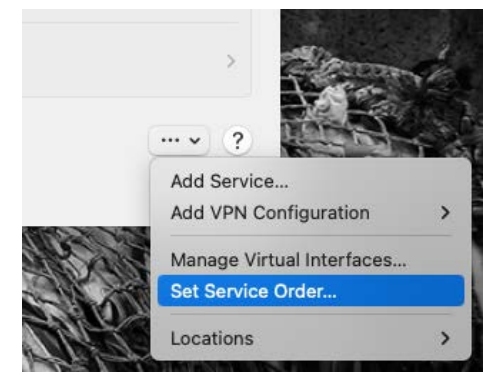

- 3. In the network list, click **Ethernet**, then **Details**:
	- a. In **Configure IPv4** menu select **Manually**.
	- b. In **IP Address**, enter 192.168.1.100.
	- c. In **Router**, enter 192.168.1.1.

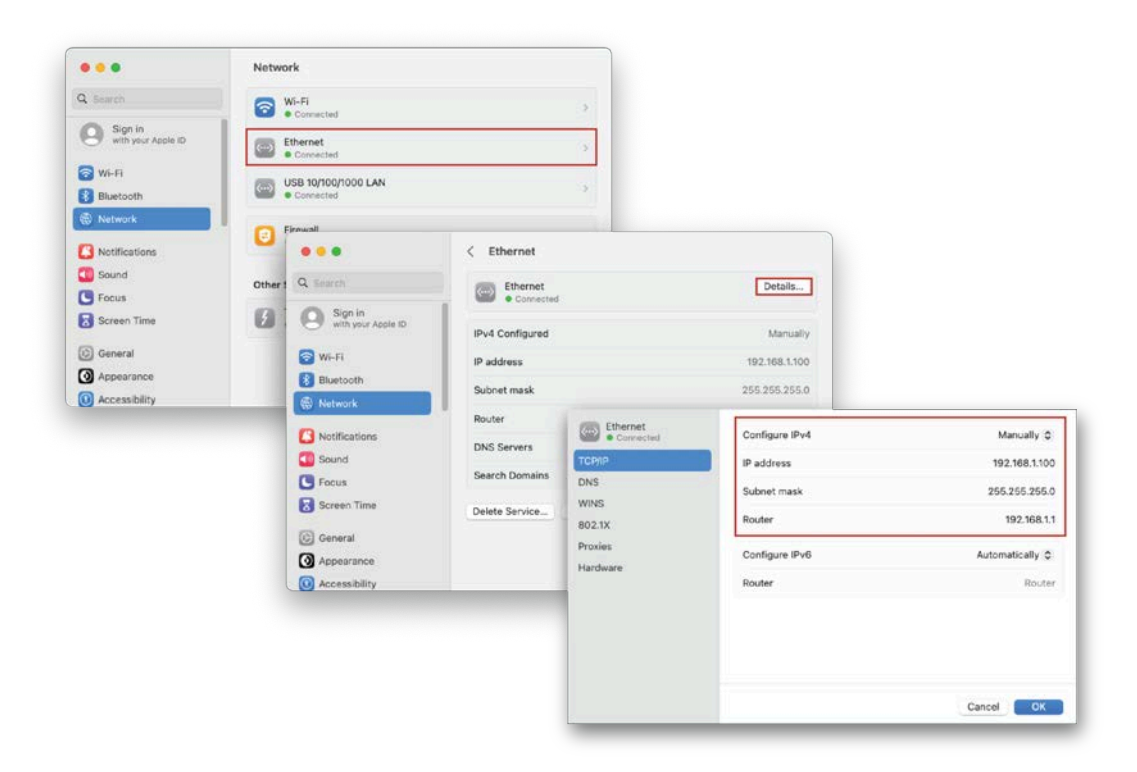

<span id="page-23-0"></span>4. Click **OK**.

# **Installing Hydrophones**

<span id="page-23-1"></span>You need to connect hydrophones to the system.

### <span id="page-23-2"></span>List of Marport Hydrophones

These are technical specifications for hydrophones currently sold by Marport. For information about obsolete hydrophones, please contact Marport support.

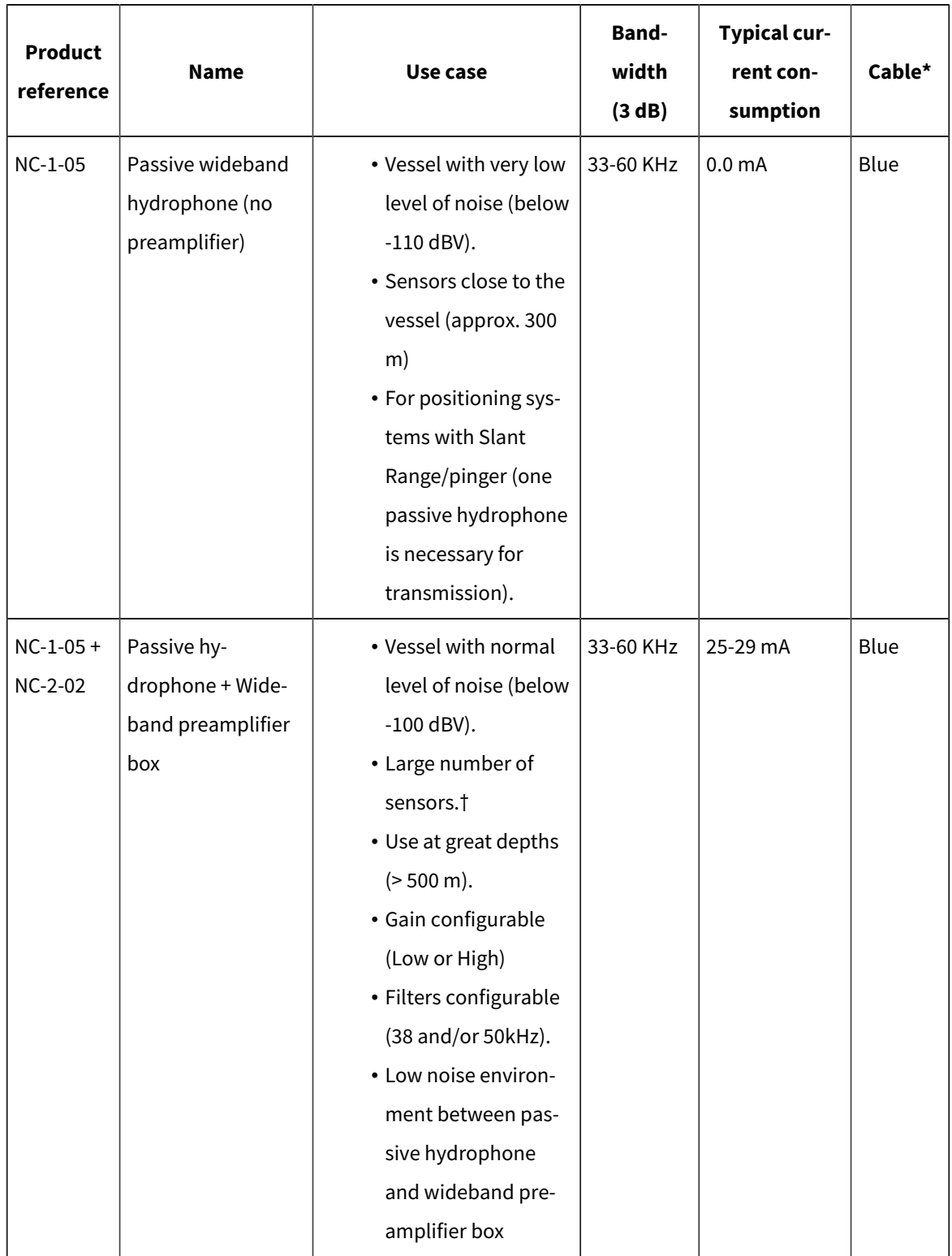

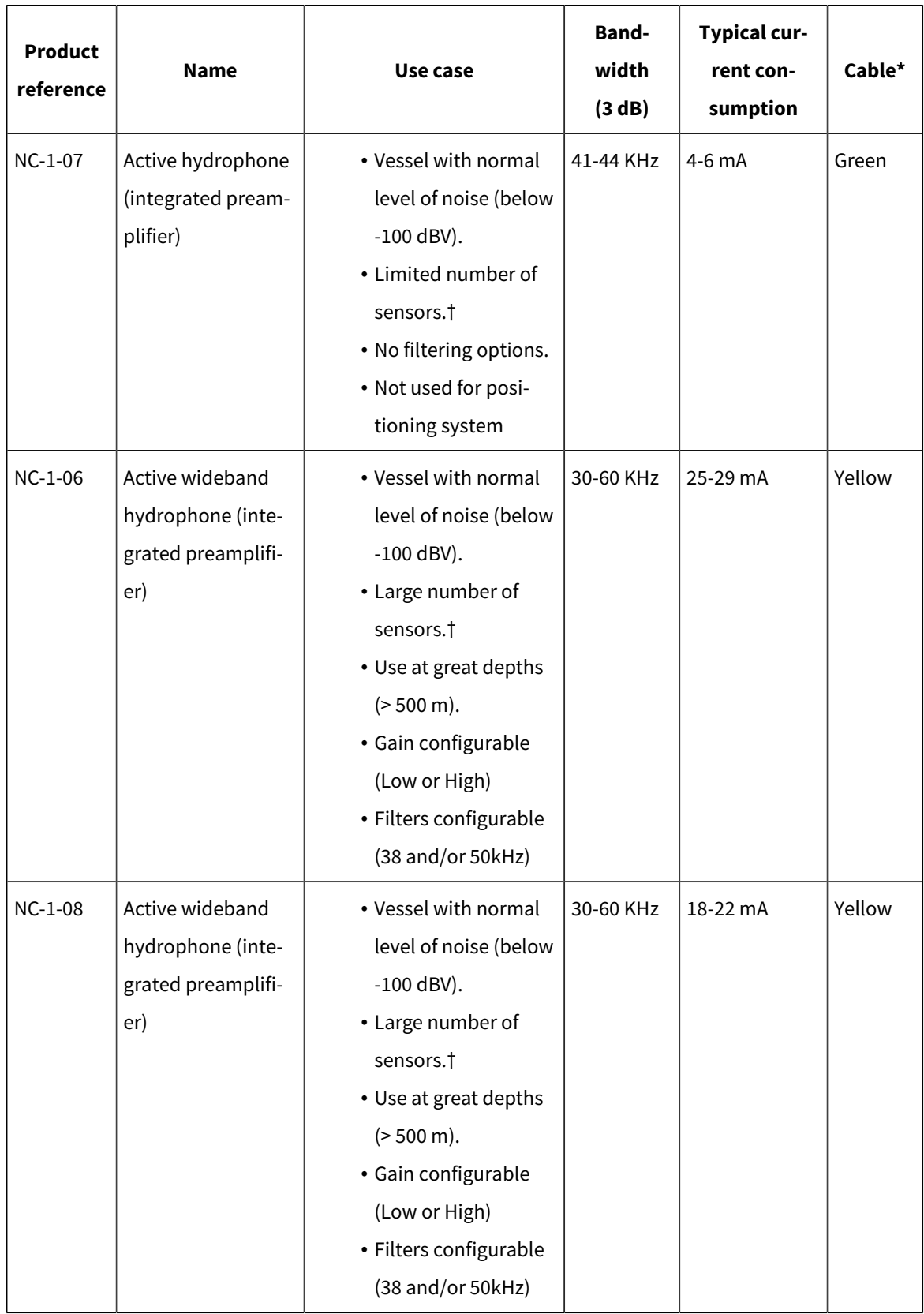

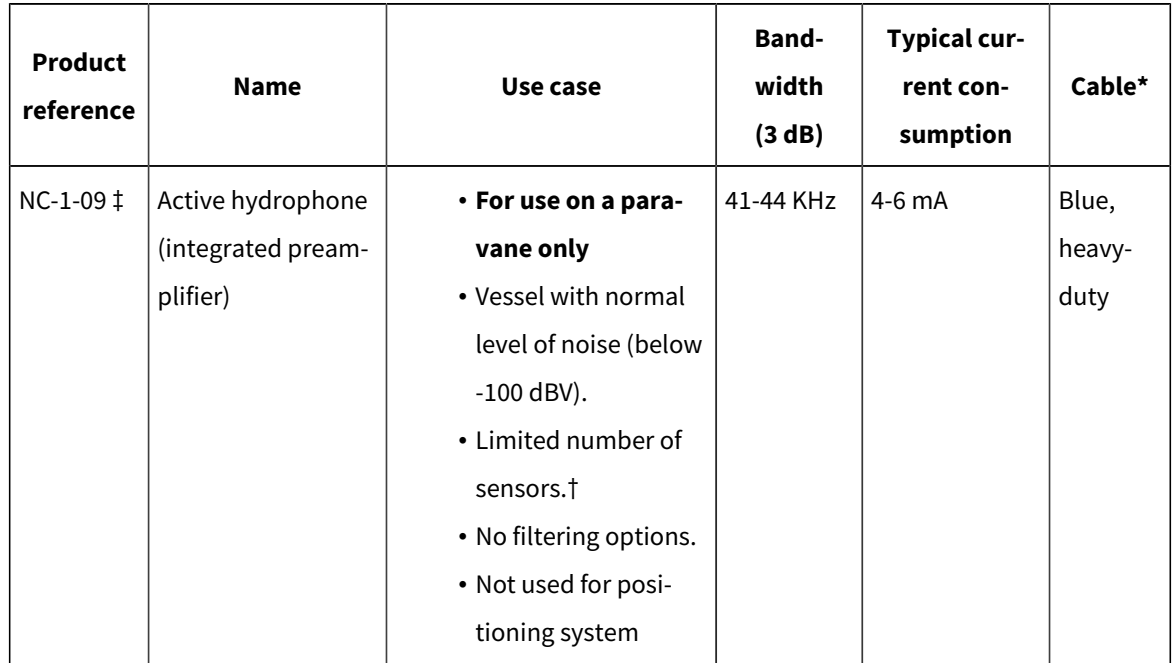

\*Note that cables are colored according to the type of hydrophone: blue for passive, green for active narrowband and yellow for active wideband.

† Standard active hydrophones have an available bandwidth of 6kHz. So, if: (PRP\_number \* 100) + (NBTE\_number \* 800) < 6000 you have enough place. If: (PRP\_number \* 100) + (NBTE\_number \* 800) > 6000 then you need a wideband hydrophone.

‡ Add as NC-1-07 in the receiver configuration page.

### <span id="page-26-1"></span>Connecting the Hydrophone to the Receiver

<span id="page-26-0"></span>You need to connect the hydrophone to the receiver to be able to display sensor data received by the hydrophones.

Connect the extension cable of the junction box to a hydrophone input on the receiver:

• Connect to the NTC hydrophone input H1 or H2 to be able to receive water temperature from Marport hydrophones.

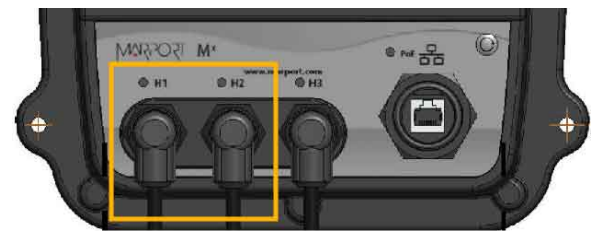

**Note:** H3 hydrophone input allows to receive water temperature from an NMEA connection (Scanmar hydrophone or NMEA converter junction box). If you connect a Marport hydrophone to H3 without NMEA converter, you will not have temperature data from the hydrophone.

### Adding Temperature Data from the Hydrophones to the System

<span id="page-27-0"></span>You can add the hydrophone to the receiver as a sensor in order to display in Scala2the temperature of the water surface.

- **Important:** In order to receive temperature data, make sure the hydrophone is connected to an NTC input on the receivers or is connected using an NMEA converter junction box. See **[Connecting the Hydrophone to the Receiver\(on](#page-26-0)  [page 27\)](#page-26-0)** for guidelines.
- 1. From Scala2, click **Menu**  $\equiv$  **> Expert Mode** and enter the password copernic.
- 2. Right-click the IP address of the receiver at the bottom of the page, then click **Configure Receiver**.

3. From the left side of the page, click **Sensors**.

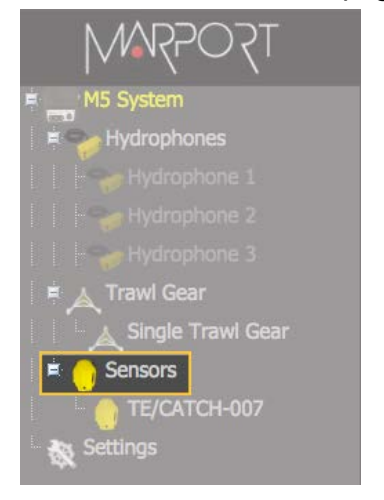

- 4. Under **Add Sensor Product**:
	- a. Select **Hydrophone** in the **Product Category** menu.
	- b. In the **Product Name** menu, select **NMEA temperature** if using an NMEA converter junction box, or **NTC temperature** if the hydrophone is connected to an NTC input.
	- c. In **Hydrophone Location**, select the number of the receiver's port on which the hydrophone is connected.

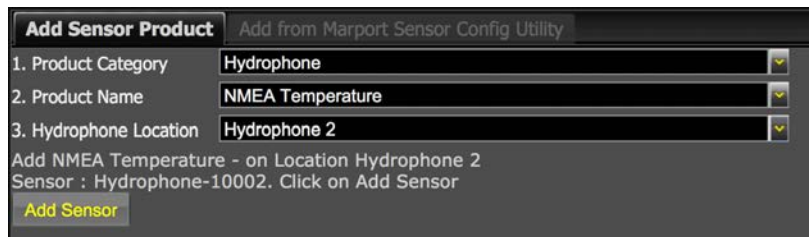

d. Click **Add Sensor**.

The water temperature is displayed in Scala2, in the control panels, under **Mx**.

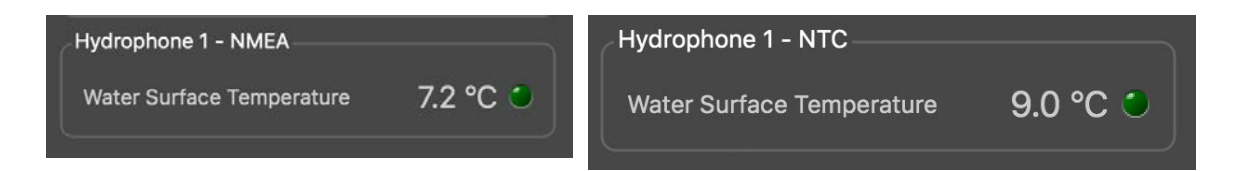

# <span id="page-29-1"></span>**Understanding Receiver LEDs**

<span id="page-29-0"></span>LEDs on the receiver are useful to know if the receiver is connected to the computer and what types of hydrophones are connected to the receiver.

#### **Boot sequence**

When the receiver restarts, the hydrophone and PoE LEDs light up according to a specific sequence. At the end of the sequence:

- LEDs are off if no hydrophone is configured.
- LEDs are red or blue if hydrophones are configured.

If one or several LEDs stay green after the boot sequence, there is a problem with the receiver. Contact your local support service.

#### **PoE LED**

You can refer to the PoE LED color to know if the receiver is correctly connected to the computer.

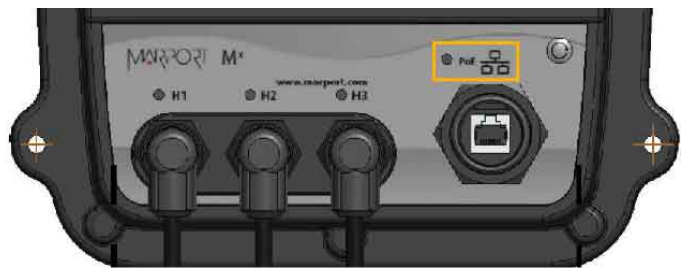

- Blinking green: the receiver is connected to a power source and to the computer.
- Blinking blue: the receiver is connected to a power source but it is disconnected from the computer. Check that the computer is connected to the Mx computer.
- Blinking red: Ethernet is resetting.

#### **Hydrophone LEDs**

The LEDs on the hydrophone inputs identify the type of hydrophone that is connected to the receiver.

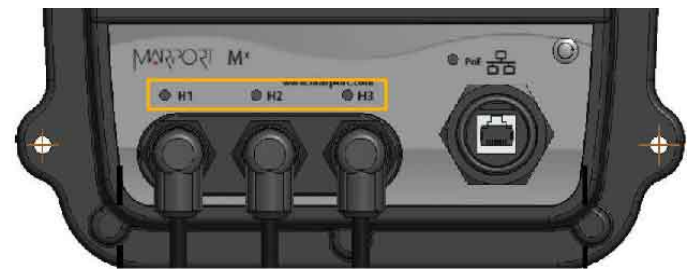

- Blue: passive hydrophone
- Red: active hydrophone
- No light: no configured hydrophone

# **Maintenance &** Troubleshooting

# **Maintenance and Troubleshooting**

<span id="page-32-0"></span>Read this section for troubleshooting and maintenance information.

# <span id="page-32-1"></span>**Checking Noise Interference**

Use the spectrum analyzer to check the noise level of the hydrophones and check for interference.

- 1. Click Add  $+$  to create a new page on which you will add the spectrum analyzer(s).
- 2. Right-click the IP address of the receiver in the status bar and click **Start**

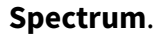

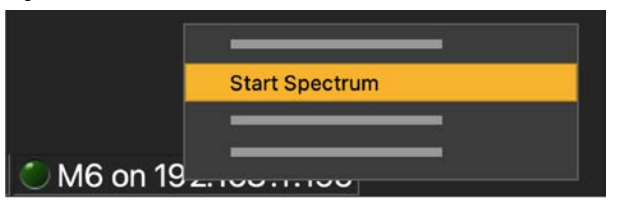

- 3. Open the control panels and go to the **Mx** panel.
- 4. Go to **Hydrophone** data, then drag and drop **Spectrum** data to a page. These data appear only when the spectrum has been started.

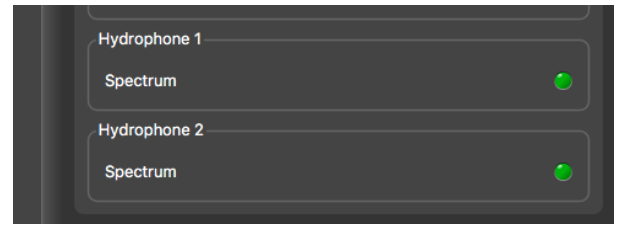

5. The spectrum analyzer is displayed. You can display up to 6 spectrum analyzers at the same time. Below is an example of a page with two spectrum analyzers.

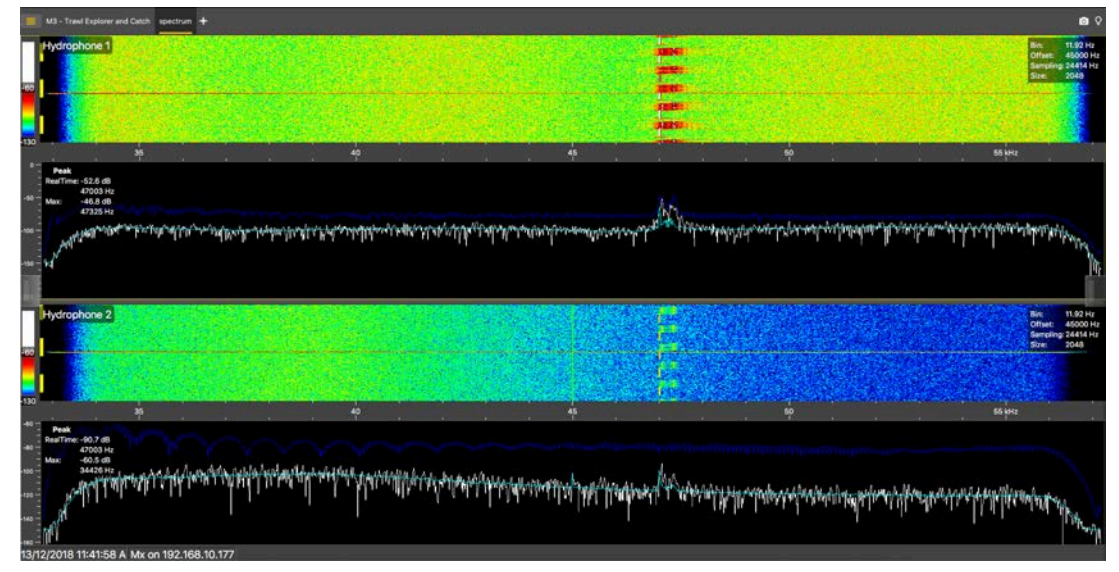

The FFT plot shows three levels of noise in dBV:

- a. **RealTime** (white): level of noise recorded in real time.
- b. **Mean** (cyan): mean recorded level of noise. It is useful to assess the noise floor.
- c. **Max** (dark blue): shows the latest highest level of noise recorded. It is useful to see on which frequencies are the sensors.

The acceptable average level of noise depends on the conditions (distance from the sensor to the hydrophone, fishing method, type of hydrophone). You can have better performance with the following levels:

- Active wideband hydrophone with high/low gain: below -100 dBV
- Active narrowband: NC-1-04 below -80 dBV / NC-1-07 below -100 dBv
- Passive hydrophone: below -110 dBV
- 6. Scroll on the frequency or dBV scales to zoom in and out.
- 7. Under **Peak**, you can check:

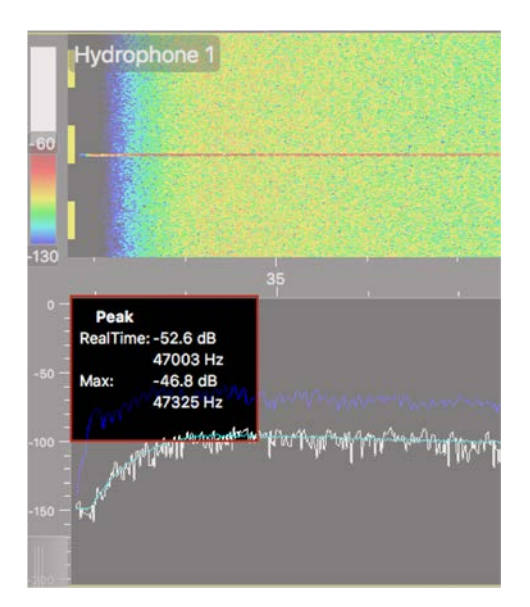

- **RealTime**: the latest highest level of noise (dBV) recorded and its frequency.
- **Max**: the highest level of noise recorded since the beginning of the spectrum and its frequency.

- 8. Check that there is more than 12 dBV between the maximum noise level (dark blue line) and the average noise level (cyan line) on the peak of sensor frequencies.
- 9. If you changed the configuration of the hydrophone or sensors, right-click the graph and click **Reset Max** to reset the dark blue line showing the maximum level of noise.
- 10. To check the maximum, mean and real time measures of noise level at specific frequencies:
	- a. Right-click the FFT plot and click **FFT Marker**.
	- b. Click and drag the marker at a specific point.

Frequency and levels of noise at the marker position are displayed on the right side of the graph.

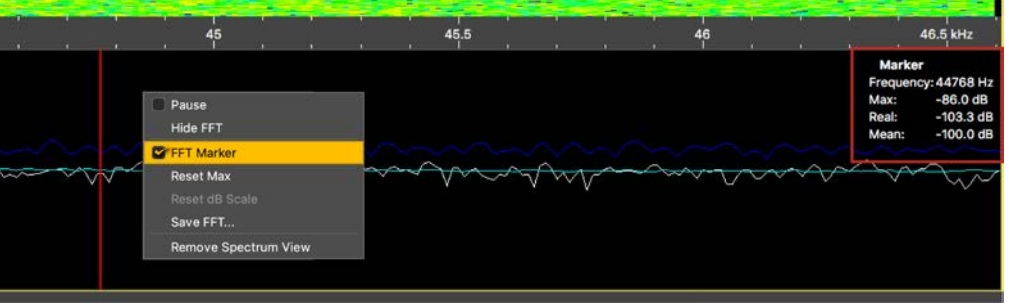

- 11. Right-click the spectrum and click **Pause** if needed.
- 12. To save data recorded by the spectrum in a \*.txt file, right-click the FFT plot and click **Save FFT**.

The FFT file lists for the entire bandwidth used by the hydrophone (frequencies are in Hz) the maximum and mean levels of noise since the FFT export has started and the last real time level of noise before the export (dBV).

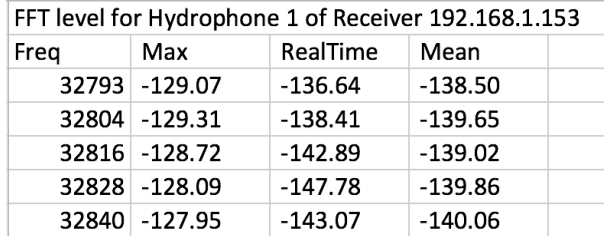

- 13. Right-click the spectrum analyzer and click **Hide FFT** to hide the FFT plot.
- <span id="page-35-0"></span>14. Right-click the IP address of the receiver in the status bar and click **Stop Spectrum**.

# **Troubleshooting**

<span id="page-35-1"></span>Learn how to solve common problems.

#### <span id="page-35-2"></span>The Mx receiver does not appear on Mosa2discovery page and the system is not displayed in Scala2

 $\rightarrow$  The IP addresses of the Mx computer and Mac computer are not on the same subnet.

In order to communicate between each other, and be detected by Mosa2, the IP addresses of both computers need to be on the same subnet. By default, the IP address of the Mx computeris **192.168.1.170**. If the Mac computer is on a different subnet, for example 192.168.**10**.XXX, Mosa2will not detect the Mx computer.

See **[Configuring Mac Mini Network\(on page 22\)](#page-21-1)** to know how to change the Mac mini network settings.

 $\rightarrow$  The system installation on the Mx computer was not done or not properly completed.

- 1. Connect a screen to the **Display** port on the Mx computer.
- 2. If the screen does not display the command line **debian login:\_** it means that the system is not installed on the Mx computer.
- 3. See .

### <span id="page-36-1"></span>No Internet Access

<span id="page-36-0"></span>*You cannot connect to the internet or see the system control panel page on Firefox web browser.*

 $\rightarrow$  The order of the computer networks might be wrong.

- 1. From the top left corner of the screen, click **Apple Menu > System Settings**, then click **Network** in the sidebar.
- 2. If you connect to the internet via a WiFi network, make sure that it is at the top of the list of networks.
- 3. If using an internet router (port named USB 10/100/1000 LAN), check if it is at the top of list.
- 4. If not, click the menu on the bottom right corner of the window and select **Set Service Order**.

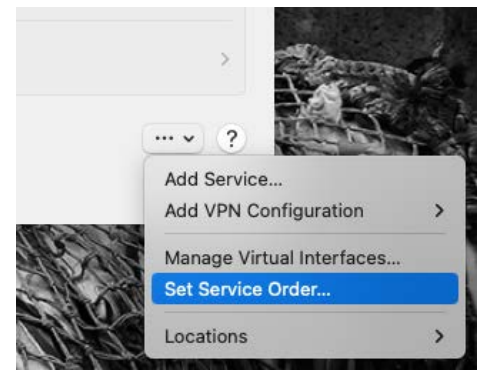

### <span id="page-37-4"></span>Antifouling system causes interferences

<span id="page-37-0"></span>*Sonihull™ Ultrasonic Antifouling System causes important noise interference. You can see below an example of spectrum on a hydrophone when Sonihull™ system is off (1) and when it is switched on (2).*

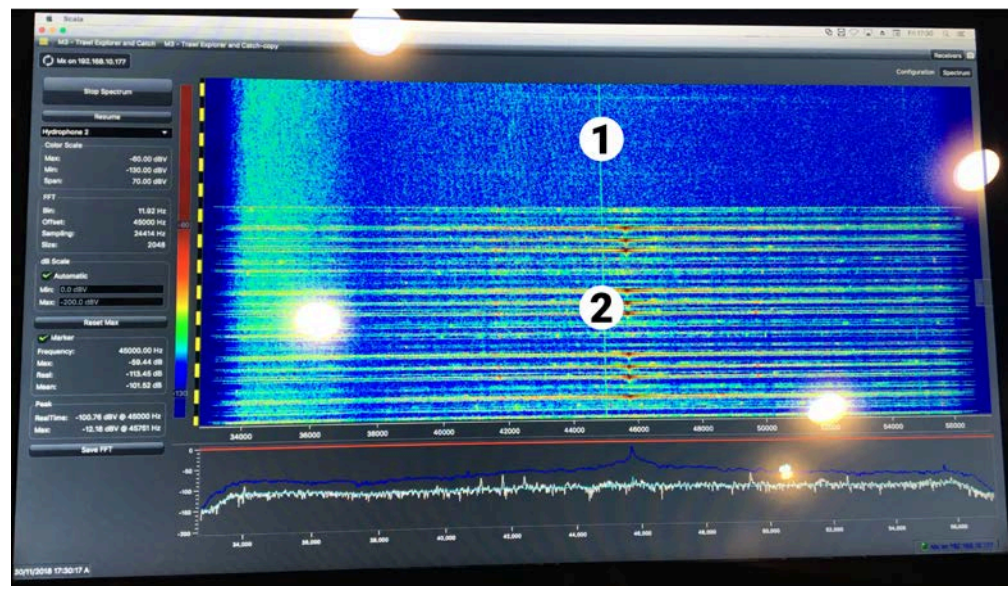

<span id="page-37-1"></span>→ You need to switch off Sonihull™ system while fishing.

#### <span id="page-37-3"></span>The Mx computer does not power off immediately

*When the Mx computer restarts after updating the receiver firmware, or after manually restarting it from Manage Receiver page on Mosa2, the Mx computercan take up to 1 minute 30 to power off.*

<span id="page-37-2"></span> $\rightarrow$  Press and hold the power button on the front of the Mx computer for 10 seconds to power it off immediately.

# <span id="page-37-5"></span>**Giving Remote Access to the Computer**

If you have an issue with the system, you may need to give remote access to the computer to the support team with **TeamViewer** application.

You need to have access to a good internet connection.

1. From the **Launchpad** or Dock, click **TeamViewer**.

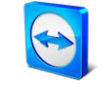

- 2. Check that you have the message **Ready to connect** at the bottom left corner of TeamViewer. If the message is **Not ready** it means you have no internet connection.
- <span id="page-38-0"></span>3. You can give access to your computer to the support team by giving them the ID and Password displayed under **Allow Remote Control**.

# <span id="page-38-1"></span>**Recording Audio Files**

If there are issues with the reception of sensor data or with noise interference, the support service may need a recording of the system noise in order to analyze it.

1. Open the control panels and go to the **Mx** panel.Click the menu icon next to the name of the receiver and click **Record Wave file**.

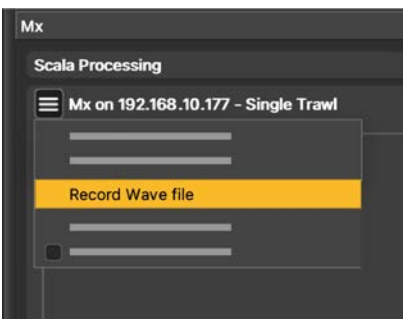

The receiver name becomes yellow. The recording lasts 180 seconds.

- 2. When the recording is finished, click **OK** to download it. The audio file is saved in: **Documents/Marport/ScalaLive/(ReceiverIPAddress-Date)/Output**.
- 3. Send the recording to Marport support service for a diagnosis.

# **Support Contact**

<span id="page-39-0"></span>You can contact your local dealer if you need maintenance on your Marport products. You can also ask us at the following contact details:

#### **FRANCE**

Marport France SAS 8, rue Maurice Le Léon 56100 Lorient, France supportfrance@marport.com

#### **NORWAY**

Marport Norge A/S Breivika Industrivei 69 6018 Ålesund, Norway supportnorge@marport.com

#### **SPAIN**

Marport Spain SRL Camino Chouzo 1 36208 Vigo (Pontevedra), Spain supportspain@marport.com

#### **USA**

Marport Americas Inc. 12123 Harbour Reach Drive, Suite 100 Mukilteo, WA 98275, USA supportusa@marport.com

#### **ICELAND**

Marport EHF Tónahvarf 7 203 Kopavogur, Iceland supporticeland@marport.com

#### **SOUTH AFRICA**

Marport South Africa Cape Town, Western Cape 11 Paarden Eiland Road Paarden Eiland, 7405 csanter@marport.com

#### **UNITED KINGDOM**

Marport UK ltd 32 Wilson Street Peterhead, AB42 1UD, United Kingdom gyoungson@marport.com

# **Appendix**

# <span id="page-40-2"></span>**Frequency Plan**

<span id="page-40-1"></span><span id="page-40-0"></span>It is important to carefully plan the setup of your sensors before adding them to the system. You can create a table with a list of frequencies and complete it when you add sensors.

#### **Frequencies and intervals**

The diagrams below show the bandwidth of the different types of Marport sensors and intervals you must respect when adding other sensors.

Figure 1. PRP sensors (e.g. Catch sensor, Trawl Speed, Spread sensor...)

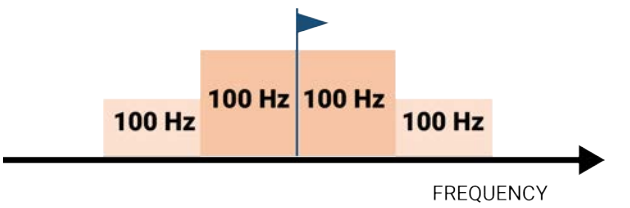

Example: If the frequency of the sensor is 40kHz, there should be no sensors between 39.9-40kHz and 40-40.1kHz.

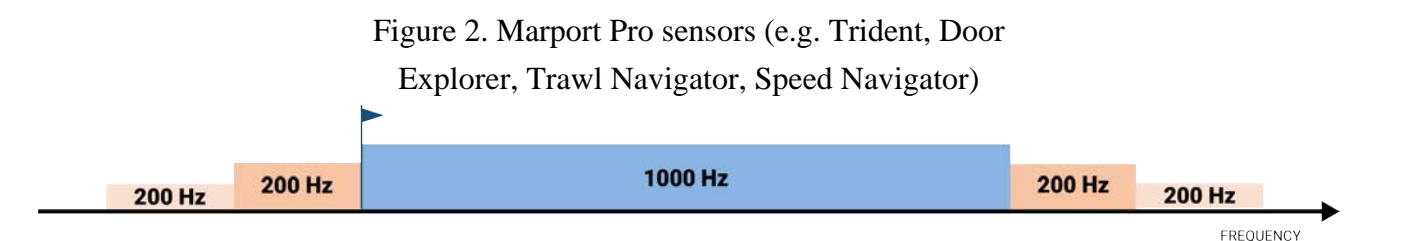

Example: If the frequency of the sensor is 40kHz, there should be no sensors between 39.8-40kHz and 40-50.2kHz.

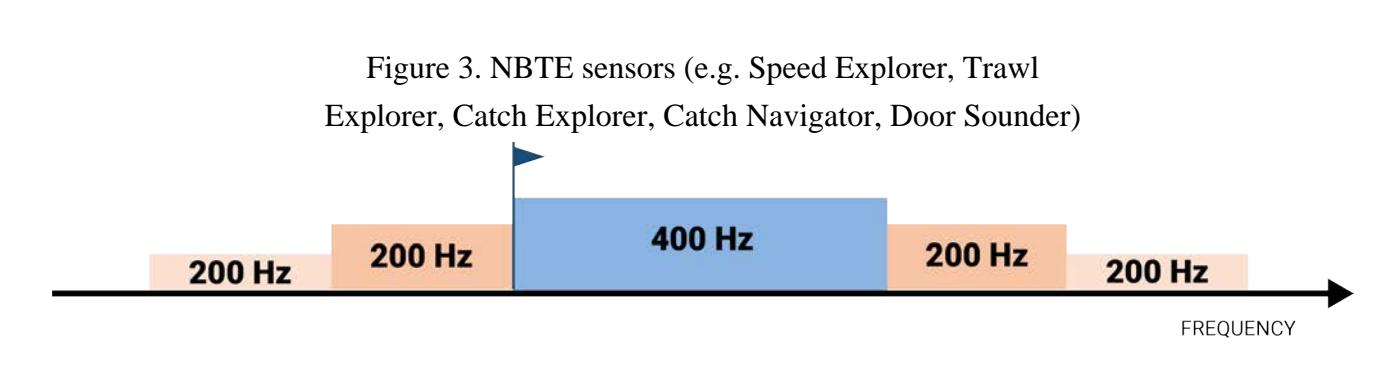

Example: If the frequency of the sensor is 40kHz, there should be no sensors between 39.8-40kHz and 40-40.6kHz.

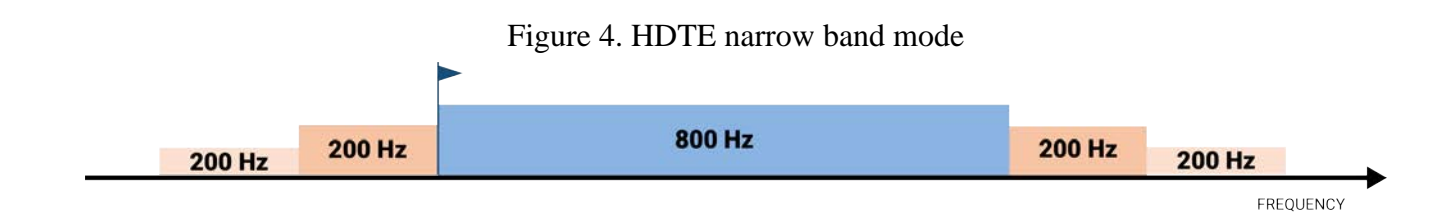

Example: If the frequency of the sensor is 40kHz, there should be no sensors between 39.8-40kHz and 40-41kHz.

Figure 5. HDTE wide band mode

|               | 200 Hz | 2400 Hz | 200 Hz |               |
|---------------|--------|---------|--------|---------------|
| <b>200 Hz</b> |        |         |        | <b>200 Hz</b> |

Example: If the frequency of the sensor is 40kHz, there should be no sensors between 39.8-40kHz and 40-42.6kHz.

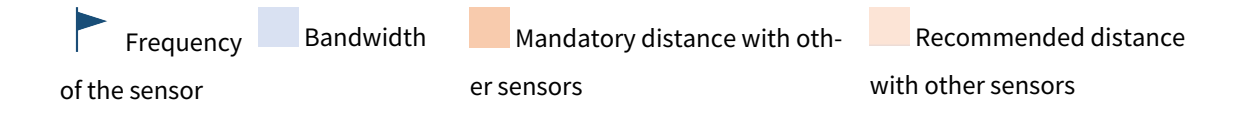

#### **Examples of frequency allocations**

- We recommend to allocate frequencies between 34 and 56 kHz for wideband hydrophones and between 41 kHz and 44 kHz for narrowband hydrophones.
- Echosounders are usually placed around 38 kHz, make sure to allow enough distance with them.

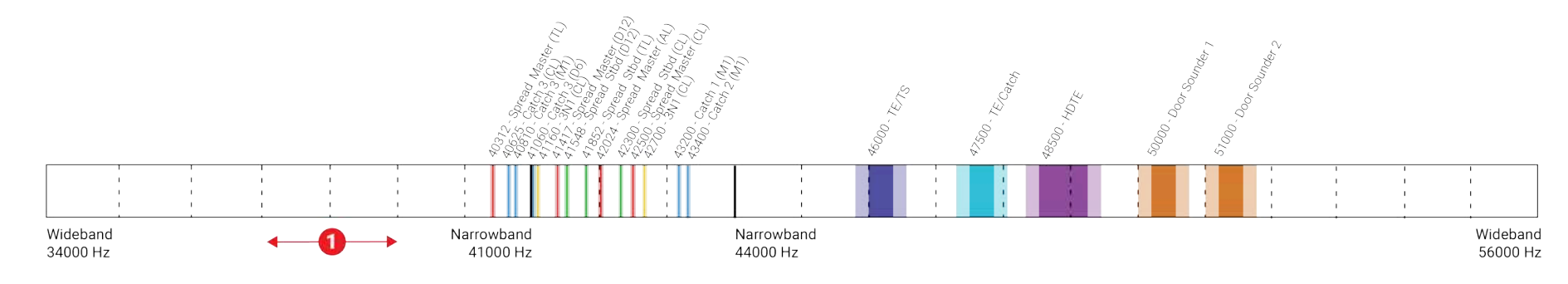

Example of a system with Spread, Catch, Trawl Speed sensors and Speed Explorer, Catch Explorer, HDTE and Door Sounder.

Example of a system with Spread sensors with positioning, Catch sensors, Trawl Explorer and Catch Explorer.

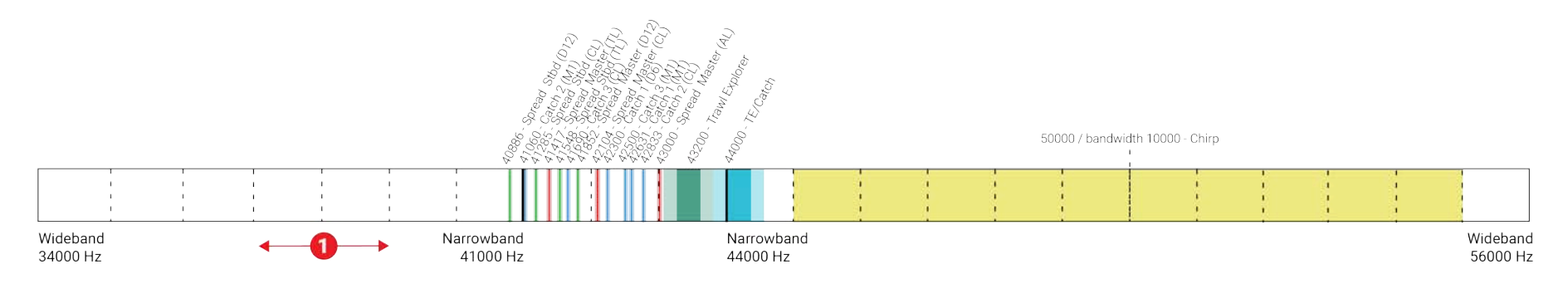

Example of a system for purse seining, with a Seine Explorer and depth Seine sensors.

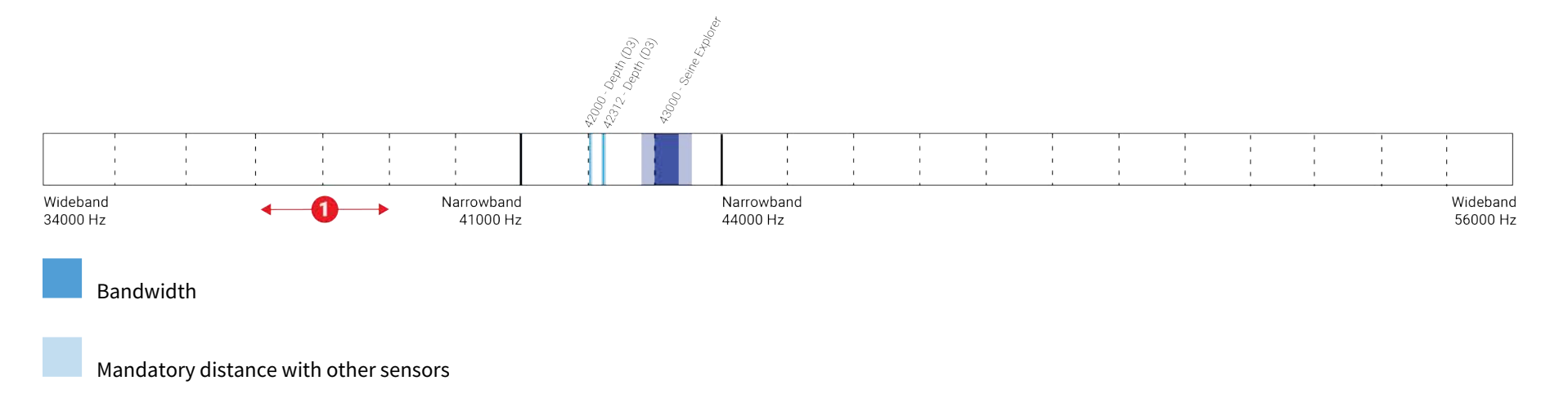

Avoid allocating frequencies between 37 and 39 kHz because this range is generally used by echosounders.

# **Index**

Interference

Internet

Keyboard

Virtual **[15](#page-14-1)**

Checkin[g](#page-32-1) **[33](#page-32-1)**

No access **[37](#page-36-1)**

Troubleshootin[g](#page-35-2) **[36](#page-35-2)**

IP addres[s](#page-21-2) **[22](#page-21-2)**

#### <span id="page-45-0"></span>**B**

Boat cod[e](#page-40-2) **[41](#page-40-2)**

#### **C**

Channel code **[41](#page-40-2)** Compatibility macOS **[11](#page-10-1)**

#### **D**

Data recording Audio recording **[39](#page-38-1)**

### **M**

**K**

Mac mini Installation **[19](#page-18-1)** Mounting bracket Installation **[19](#page-18-1)**

# **F**

**H**

Frequency plan **[41](#page-40-2)**

Hydrophone Types **[24](#page-23-2)**

#### **N**

Network Mac mini **[22](#page-21-2)** NMEA converter junction box **[27](#page-26-1)**

**I**

#### **P**

a

Power off Troubleshooting **[38](#page-37-3)**

#### **R**

Receiver Connecting to **[27](#page-26-1)** H# LEDs **[30](#page-29-1)** Installation **[19](#page-18-1)** Lights **[30](#page-29-1)** PoE LED **[30](#page-29-1)** Restart Troubleshooting **[38](#page-37-3)**

### **S**

Sonihull Interference **[38](#page-37-4)** Spectru[m](#page-32-1) **[33](#page-32-1)**

#### **T**

TeamViewe[r](#page-37-5) **[38](#page-37-5)** Technical specifications **[10](#page-9-1)**